Revision 1b: Aug 16, 2019

# Contents

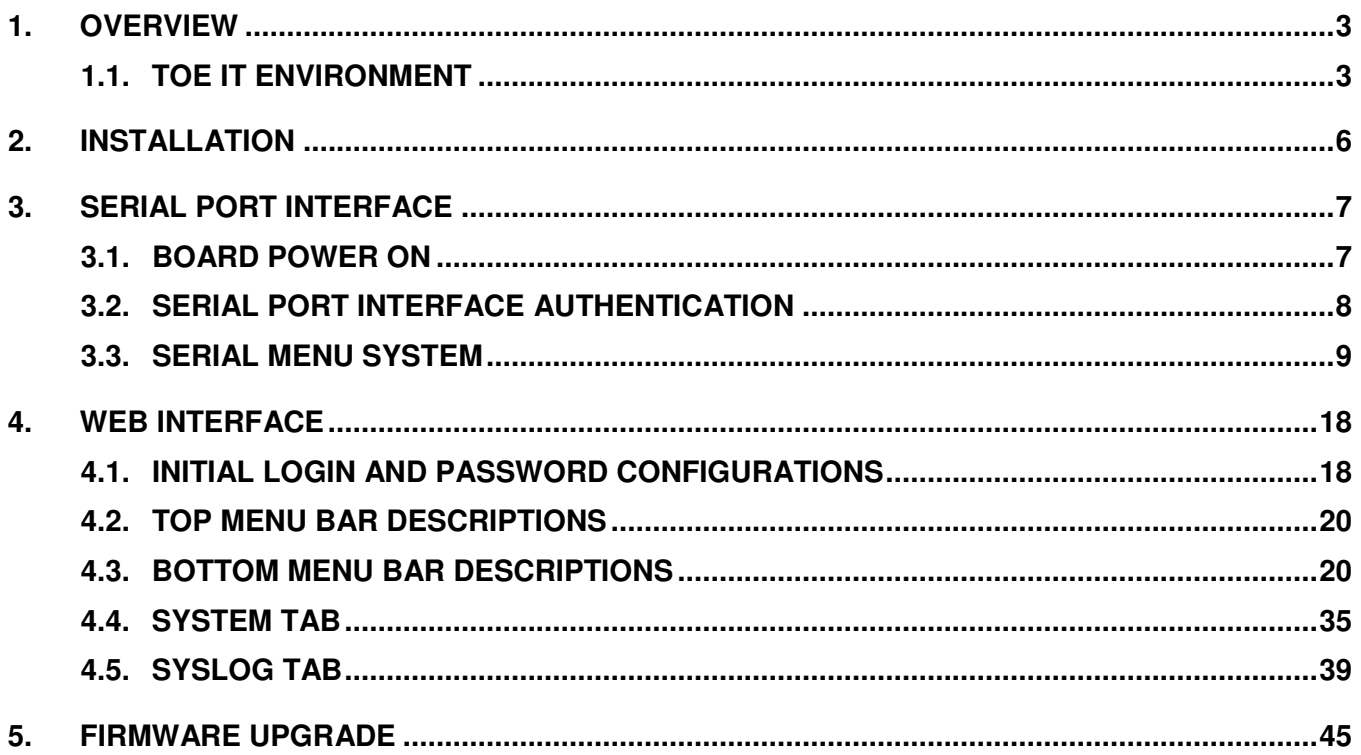

# **1. OVERVIEW**

The TOE is a network-based audio video distribution system and is classified as a network device (a generic infrastructure device that can be connected to a network). The TOE hardware devices are the Evertz MMA10G-IPX-16 (1 RU) running MMA10G-IPX-16-CC v3.2, MMA10G-IPX-32 (3RU) running MMA10G-IPX-16-CC v3.2, and MMA10G-IPX-64 (6 RU) running MMA10G-IPX-16-CC v3.2 and will be referred to as IPX throughout this document. The IPX appliances are Ethernet switches optimized for video content.

The Internet Protocol Crosspoint (IPX) switch is a 10 Gigabit (Gb) Internet Protocol (IP) switch optimized for video-over-IP traffic (compressed or uncompressed). The IPX features (16), (32) or (64) 10 Gigabit per second (Gbps) IP ports (depending on the capacity of the IPX card). Each IPX card occupies two (2) slots (16- and 32-port IPX cards) or four (4) slots (64-port IPX cards) in an Evertz Modular Crosspoint (EMX) frame. All IPX-compatible cards may be inserted into any IPX frame configuration provided there are sufficient contiguous free slots available.

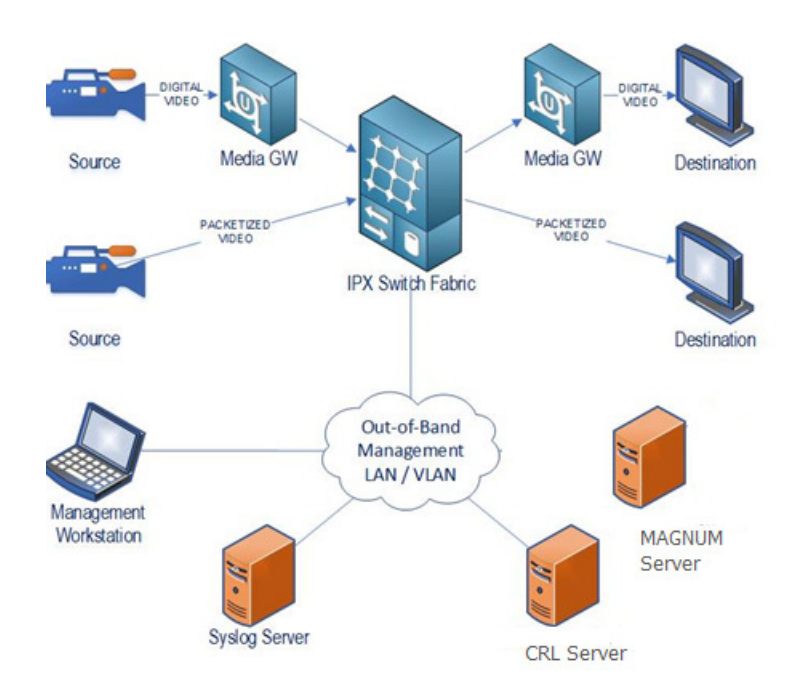

**Figure 1-1 : TOE Topology** 

## **1.1. TOE IT ENVIRONMENT**

The TOE's operational environment must provide the following services to support the secure operation of the TOE:

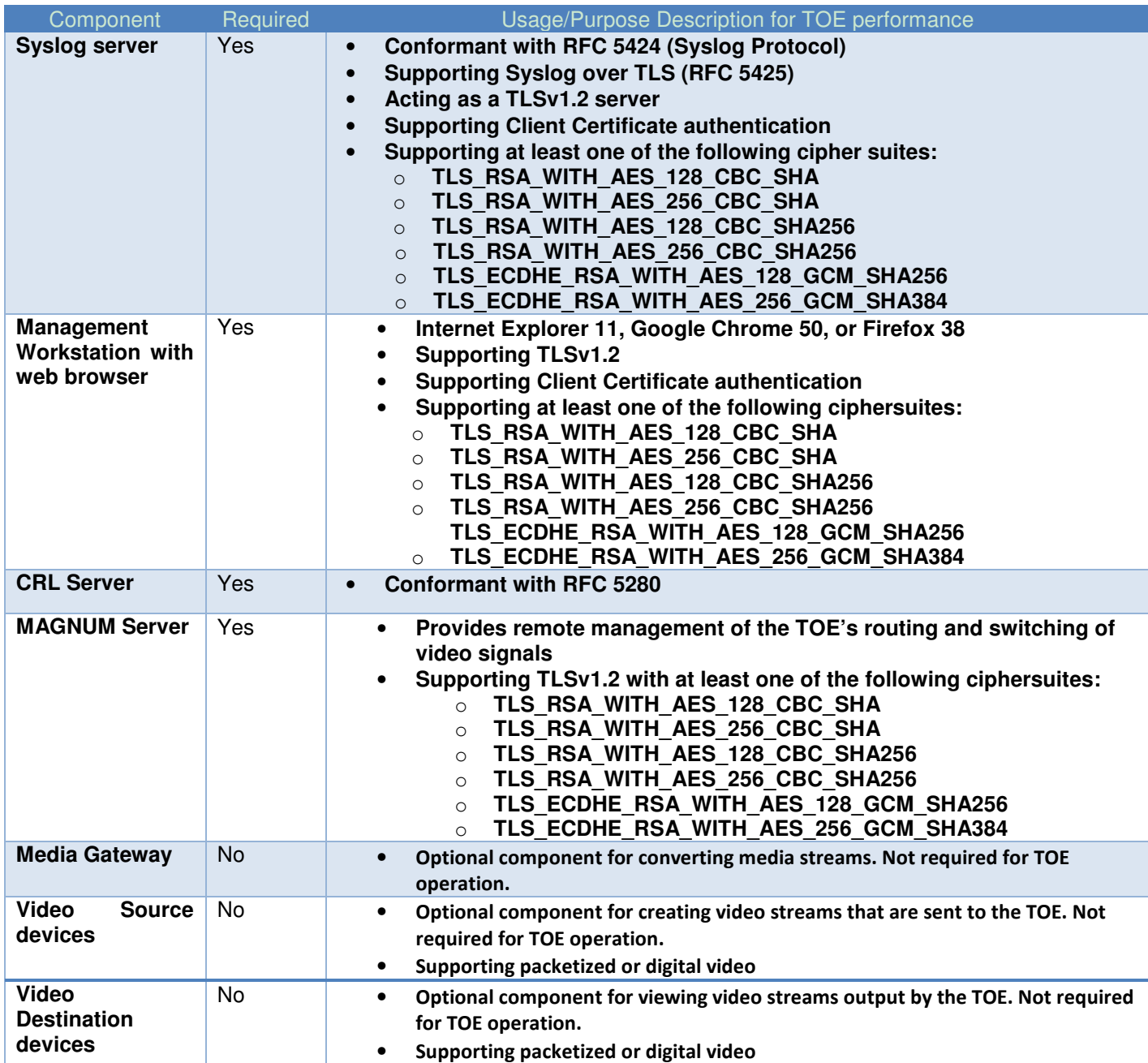

#### **Table 1 : IT Environment Components**

Each IPX model includes an EMX chassis, one or more IPX card with TOE software, and SFP module. The TOE is shipped with all components, including TOE software pre-installed on the TOE. The TOE software can also be downloaded from the Evertz website. The TOE's user guidance, described in section 1.4.8, is also included with the shipped appliance.

IPX supports three (3) available chassis (frames). Each chassis includes a single standard power supply, and each can support dual redundant power supplies. Each chassis has front panels with fans, and there are also fans on the power supplies.

1. **EMX1-FR**

- 2. **EMX3-FR**
- 3. **EMX6-FR**

These chasses serve only to enclose the IPX cards and provide power distribution. Each chassis must also include an EMX Frame Controller Card.

The IPX cards with MMA10G-IPX firmware, associated SFPs, their mounting frames and the frames' controllers and power supplies make up an IPX installation. Figure 1-2 shows images of the IPX cards and Table 2 describes the differences between the cards.

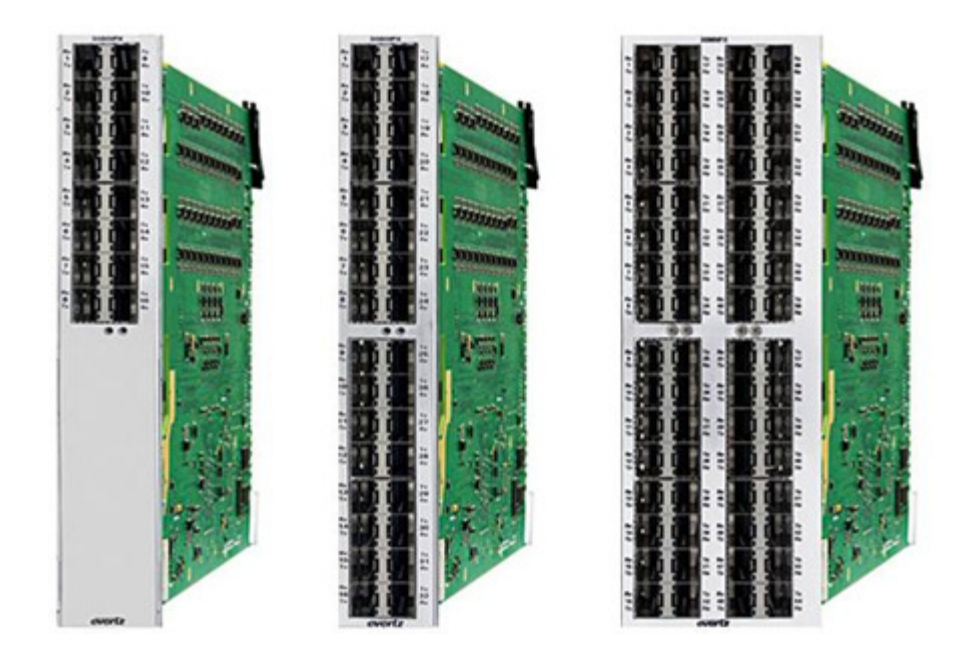

# **MMA10G-IPX-16-CC MMA10G-IPX-32-CC MMA10G-IPX-64-CC**

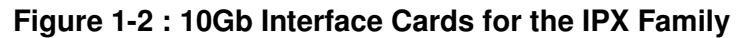

The EMX frames are the chassis in which the IP cards are installed. Figure 1-3shows images of the EMX frames and Table 2 describes the differences between the frames.

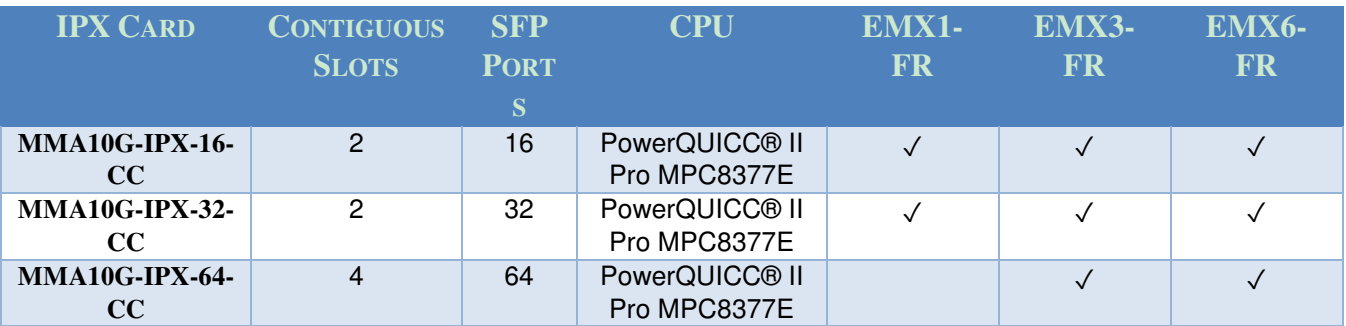

# **Table 2 : IPX Card Types**

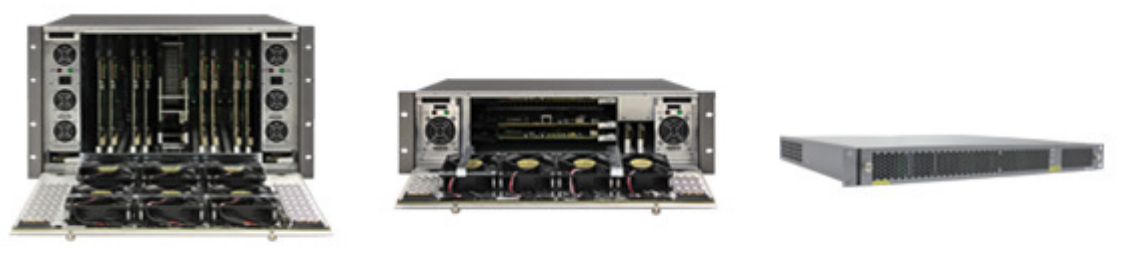

EMX6-FR

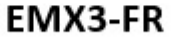

# EMX1-FR

## **Figure 1-3 EMX Frame Options for the IPX Family**

The EMX frames are passive (except for the door-mounted fans, which are the only powered equipment permanently attached to the frame). The frames mount power supplies, frame controllers and IPX cards. The frame controllers serve as a passthrough proxy to distribute Ethernet-based control connections to the individual IPX cards within the EMX frame chassis.

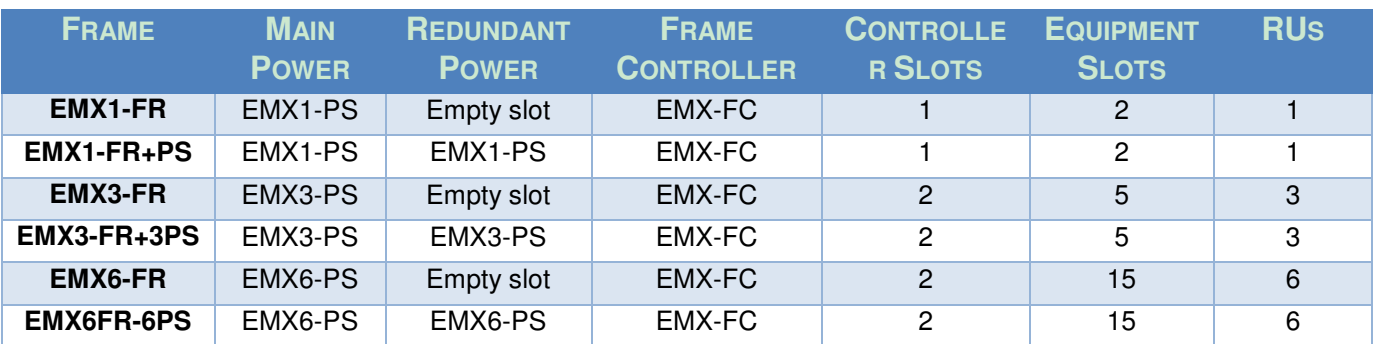

#### **Table 3 : EMX Frames**

Instructions for the physical installation of IPX can be found in the IPX User Manual v1.9. Evertz service provides a copy of this document to customers after they have purchased IPX.

# **2. INSTALLATION**

The TOE arrives, shipped from the factory with all cards installed. Administrators must connect to the serial port interface and configure the network settings (see Section 3). On first connection, the administrator will open a terminal session and configure the port configurations:

- Bits Per Second: 115200
- Data Bits: 8
- Parity: None
- Stop Bits: 2
- Flow Control: None

Click OK to apply the settings and the Main Menu will appear. See Section 3.2 to reset the default password and Section 3.3 for initial network configurations.

Once network configurations are complete, the web interface will be accessible (see Section 4). Once the web administrators password has been reset, the TOE is configured.

The TOE only support the below set of ciphersuites and no configuration of these ciphersuites or the TOE's RNG functionality is required or possible to put the TOE into the evaluated configuration.

- TLS\_RSA\_WITH\_AES\_128\_CBC\_SHA
- TLS RSA WITH AES 256 CBC SHA
- TLS RSA WITH AES 128 CBC SHA256
- TLS RSA WITH AES 256 CBC SHA256
- TLS ECDHE\_RSA\_WITH\_AES\_128\_GCM\_SHA256
- TLS ECDHE\_RSA\_WITH\_AES\_256\_GCM\_SHA384

# **3. SERIAL PORT INTERFACE**

Serial port interface is an interactive menu system, which is mainly used to set up a new IPX from factory. To access the serial port interface, physical serial cable connection from PC to IPX is needed. Please refer to the general IPX manual for serial cable connection.

#### **3.1. BOARD POWER ON**

After power on, IPX will enter the system bootup process. During system bootup, the self-test will be excuted. If it fails, bootup will stop, and IPX will wait 5 minutes, then reboot. The reboots will continue until self-test pass. If issues persist contact the Evertz service department for repair or replacment

```
/dev/root / ext2 ro.relatime 0 0
proc /proc proc rw,relatime 0 0
sys /sys sysfs rw,relatime 0 0
ndev /dev tmpfs rw,relatime,mode=755 0 0
deupts /deu/pts deupts rw,relatime,mode=600 0 0
rufs /mnt/rufs tmpfs ru,relatime,size=512k 0 0
Running sysctl
Setting up networking on loopback device:
Starting inetd:
Start Syslogd...
System hardware information:
processor
                \therefore 0
                : e300c4
сри
                : 400.000000001clock
revision
                : 1.1 (pur 8086 1011)
boqomips
                : 133.33timebase
                : 66666667: MPC837x RDB/WLAN
platform
                : et, sc-2000
node1
Memory
                : 512 MB
POWER-ON-SELF-TEST (POST) failed!!!
System will REBOOT in 5 minutes!!!
```
**Figure 3-1 : Self-Test Failure** 

After the successful system bootup and passage of the self-tests, login will prompt for authentication.

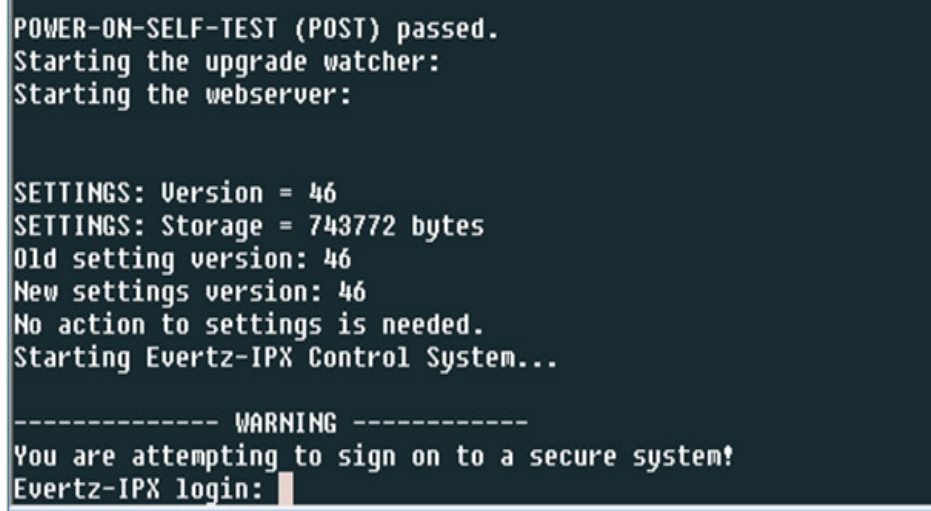

**Figure 3-2 : Serial Port - Login Prompt** 

# **3.2. SERIAL PORT INTERFACE AUTHENTICATION**

First time configuration requires the user to enter in the factory default login and password.

• "**customer**" for both Login and Password as seen in Figure 3-3.

First time initialization requires the user to enter a new password and reconfirm it by entering for a second time. See Figure 3-3.

Password requirements:

- a) Passwords shall be able to be composed of any combination of upper and lower case letters, numbers, and the following special characters:  $\frac{[" \cdot " \cdot \hat{\omega}": " \cdot \hat{\omega}": " \cdot \$  $\sum_{i=1}^{n} \sum_{j=1}^{n} \sum_{j=1}^{n}$
- b) Minimum password length shall be configurable to between  $15$  and  $20$  characters.

Example: **XyzAbc#4321@evertz** 

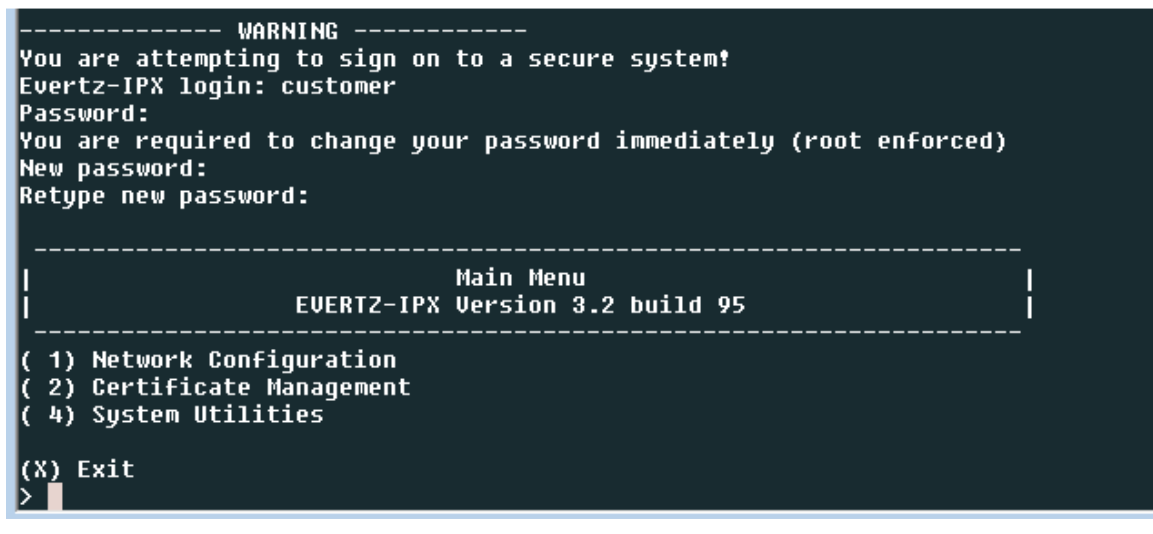

**Figure 3-3 : Serial Port - New Password Configurations** 

#### **Note: Once password is created, login name will still be "customer".**

#### **3.3. SERIAL MENU SYSTEM**

Serial menu system consists of three categories,

- Network Configuration This sub-menu includes items to configure IP addresses of Ethernet controllers, either with pre-assigned IP or by DHCP.
- Certificate Management This sub-menu includes items to generate a Certificate Signing Request (CSR), and do TLS certificate factory reset. The CSR file can be downloaded from web interface and signed by a Certificate Authority to obtain a valid certificate which can be uploaded back to MMA10G-IPX via web (see section 3.4).
- System Utilities This sub-menu includes system-related functionalities.

For a new IPX from factory, initial setup is needed after first system bootup. Initial setup includes,

- Set IP addresses for Ethernet controllers;
- Generate TLS certificate CSR;
- Generate SHA256 MAC;
- Set system date;

All these can be done through the serial menu system which is described with details in this section.

#### **3.3.1. Network Configurations**

 IPX has two Ethernet controllers to provide control network with redundancy. Ethernet controller 1 connects the left most (facing the frame) Frame Controller, while Ethernet controller 2 connects the right most (facing the frame) Frame Controller. The IP addresses of Ethernet controllers can be set manually or assigned by DHCP. DHCP takes precedence over manual configuration.

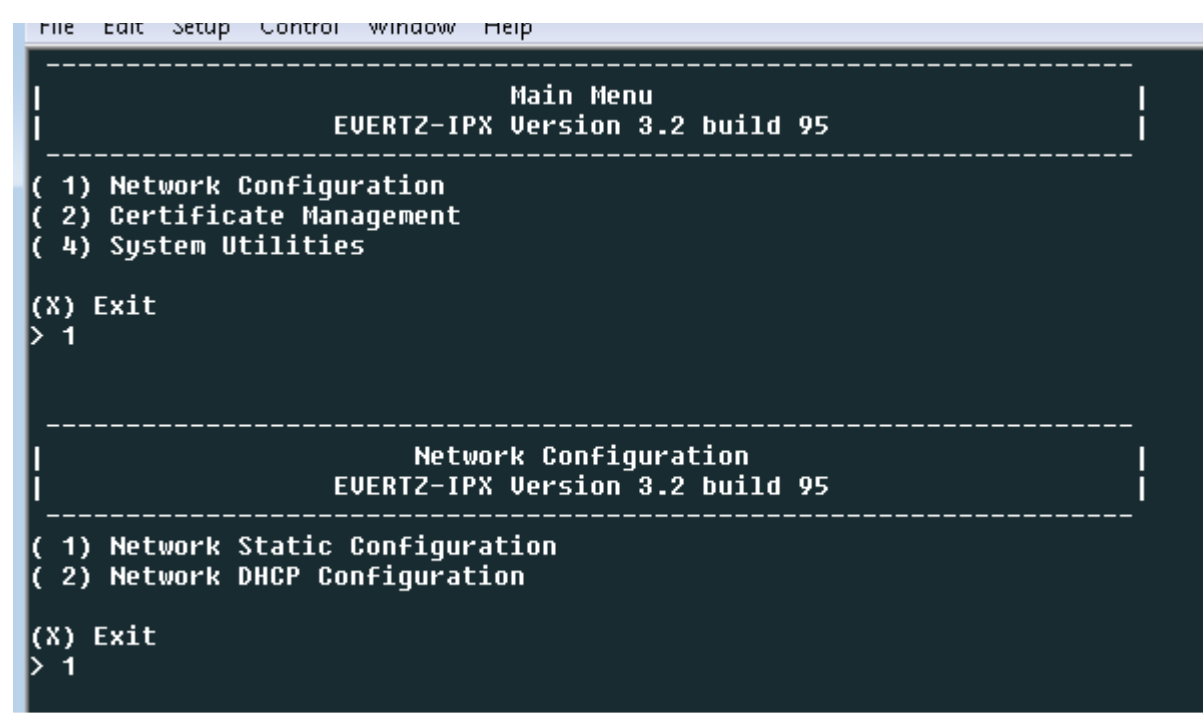

**Figure 3-4 : TeraTerminal Main Menu** 

# **3.3.1.1. Network Static Configuration**

Two menu items are available for Frame Controller 1 and Frame Controller 2, respectively. (See Figure 3-5)

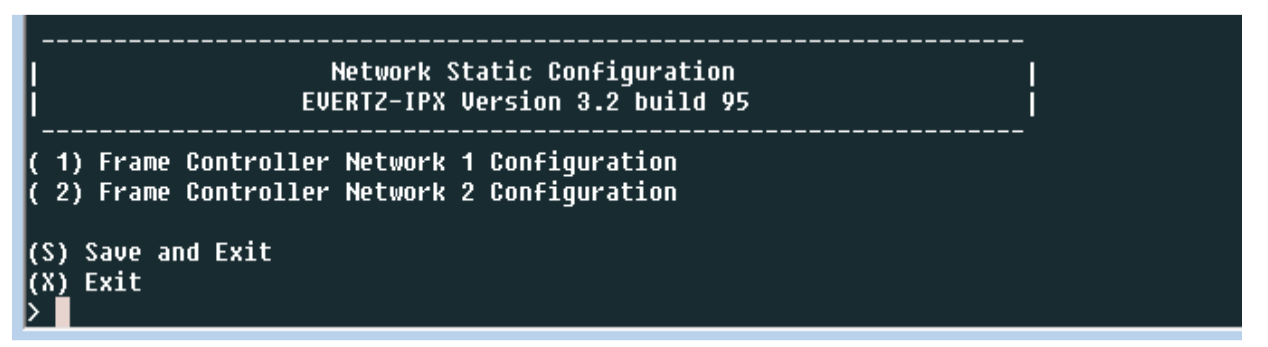

**Figure 3-5 : Network Configuration Main Menu** 

Each item includes three sub-items to configure IP address, netmaks, and gateway. (See Figure 3-6)

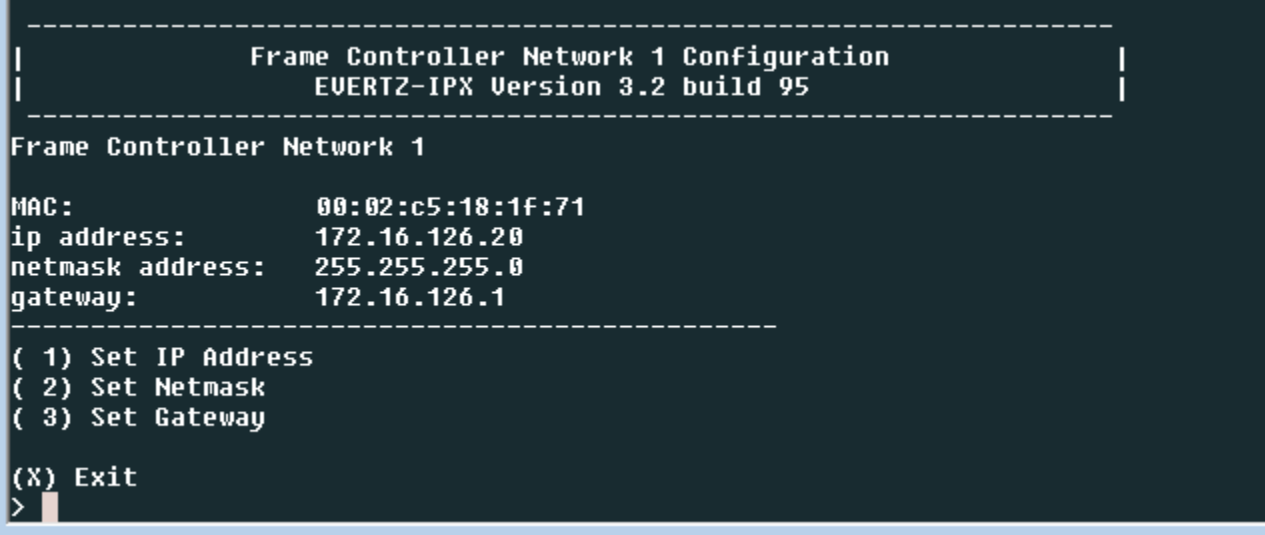

**Figure 3-6 : Network Configuration Sub-Menu** 

To choose one of the menu options, enter the number shown on the left and then press <Enter>. You will be prompted to enter the required parameter value. When you are done configuring the Network Setup menu items press (X) to return to the main menu.

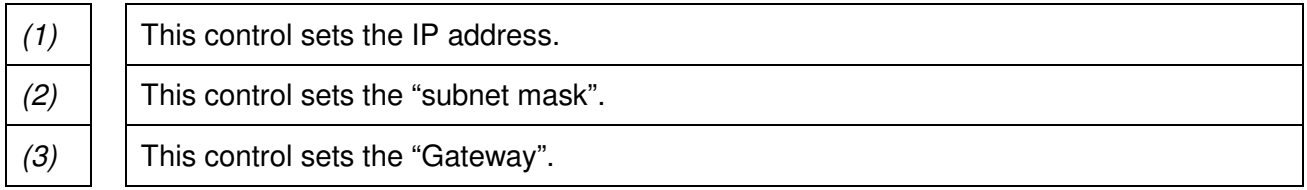

- 1. Select option (1) Set IP Address and configure the IP address for the IPX ensuring that the IP address is not already in use on the network.
- 2. Now select option (2) Set Netmask and configure the correct subnet mask for your network.
- 3. If required also configure the Default Gateway.
- 4. Exit from the Network Configuration menu using (s) Save and Exit, NOT (x) Exit.

Entering (X) Exit or (S) Save and Exit on any menu will take the administrator to the higher menu. Entering (X) Exit on the Main Menu will log out the administrator.

#### **3.3.1.2. Network DHCP Configuration**

This menu is used to enable IP configuration on Ethernet controllers via DHCP. For any change of DHCP configuration, system needs to reboot.

Network DHCP Configuration EVERTZ-IPX Version 3.2 build 95 **DHCP Service Status** Frame Controller Network 1 : Disabled Frame Controller Network 2 : Disabled 1) Frame Controller Network 1 DHCP 2) Frame Controller Network 2 DHCP (X) Exit

**Figure 3-7 : Network DHCP Configuration Menu** 

## **3.3.2. Certificate Management**

By default IPX uses the self-signed TLS certificate for all services which are carried over TLS. To update certificate, user needs to generate certificate signing request (CSR) first via serial menu.

Certificate Management EVERTZ-IPX Version 3.2 build 95 Current certificate common name: [ ipx.com Please download/upload CSR/Certificate by Web! ( 1) Create New Certificate Signing Request (CSR) ( 2) Set the Certificate Common Name (3) Recover to the certificate from factory  $(X)$  Exit

**Figure 3-8 : Certificate Management Menu** 

Select option (1): From console access, Create New Certificate Signing Certificate. As can be seen in the Figure below, the following options are defined:

- **Country Name:** a 2 letter code for the country is entered.
- **State or Providence: not required**
- **Locality Name:** not required
- **Organization Name:** name of company using the TOE
- **Organizational Unit:** unit within the company using the TOE
- **Common Name:** can be IP address or name of Administrator

| 1) Create New Certificate Signing Request (CSR)<br>(1) Create New Gertificate Common Name<br>(2) Set the Certificate Common Name                                                                                                    |
|----------------------------------------------------------------------------------------------------|
| ( 3) Recover to the certificate from factory                                                                                                    |
| (X) Exit<br>>1                                                                                                    |
| Generating a new key pair<br>Generating RSA private key, 2048 bit long modulus                                                                                                    |
|                                                                                                    |
| ++++++++<br>e is 65537 (0x10001)<br>Generating CSR<br>You are about to be asked to enter information that will be incorporated<br>into your certificate request.<br>What you are about to enter is what is called a Distinguished Name or a DN.<br>There are quite a few fields but you can leave some blank<br>For some fields there will be a default value,<br>If you enter '.', the field will be left blank. |
| Country Name (2 letter code) [AU]:US<br>State or Province Name (full name) [Some-State]:Maryland<br>Locality Name (eg, city) []:Rockville<br>Organization Name (eg, company) [Internet Widgits Pty Ltd]:Acmen<br>Organizational Unit Name (eg, section) []:CCTL<br>Common Name (e.g. server FQDN or YOUR name) [1:192.168.100.2<br>Email Address []:                                                              |
| Please enter the following 'extra' attributes<br>to be sent with your certificate request<br>A challenge password []:<br>An optional company name []:<br>New CSR has been generated. It can be downloaded from web server.                                                                                                    |
| Certificate Management<br>EUERTZ-IPX Version 3.2 build 82                                                                                                    |
| Current certificate common name: [ ipx                                                                                                    |
| Please download/upload CSR/Certificate by Web!                                                                                                    |
| (1) Create New Certificate Signing Request (CSR)<br>2) Set the Certificate Common Name<br>(3) Recover to the certificate from factory                                                                                                    |
| (X) Exit<br>>                                                                                                    |

**Figure 3-9 : New Certificate Creation** 

The 'Certificate Management' item also includes two items to set the certificate common name and do The 'Certificate Management' item also includes two items to set the certificate comm<br>factory reset for certificate. Note that system reboot is needed for certificate factory reset.

#### **3.3.3. System Utilities**

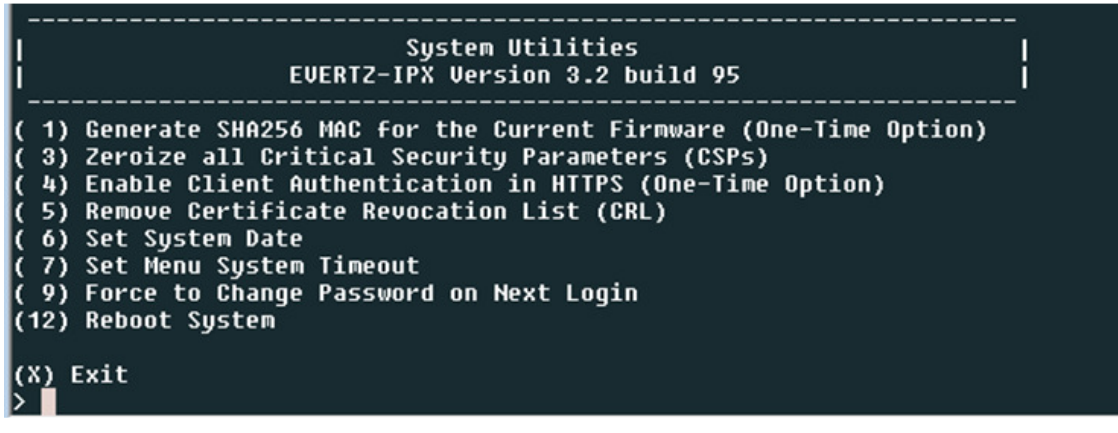

**Figure 3-10 : System Utilities Menu** 

#### **3.3.3.1. Generate SHA256 MAC for the Current Firmware (One-Time Option)**

For new IPX from factory, SHA256 MAC on loaded firmware needs to be generated. This is a one time option. See Figure 3-11.

- Select <**4**> for System Utilities
- Select <**1**> to Generate SHA256 MAC
- Select <**12**> to Reboot System

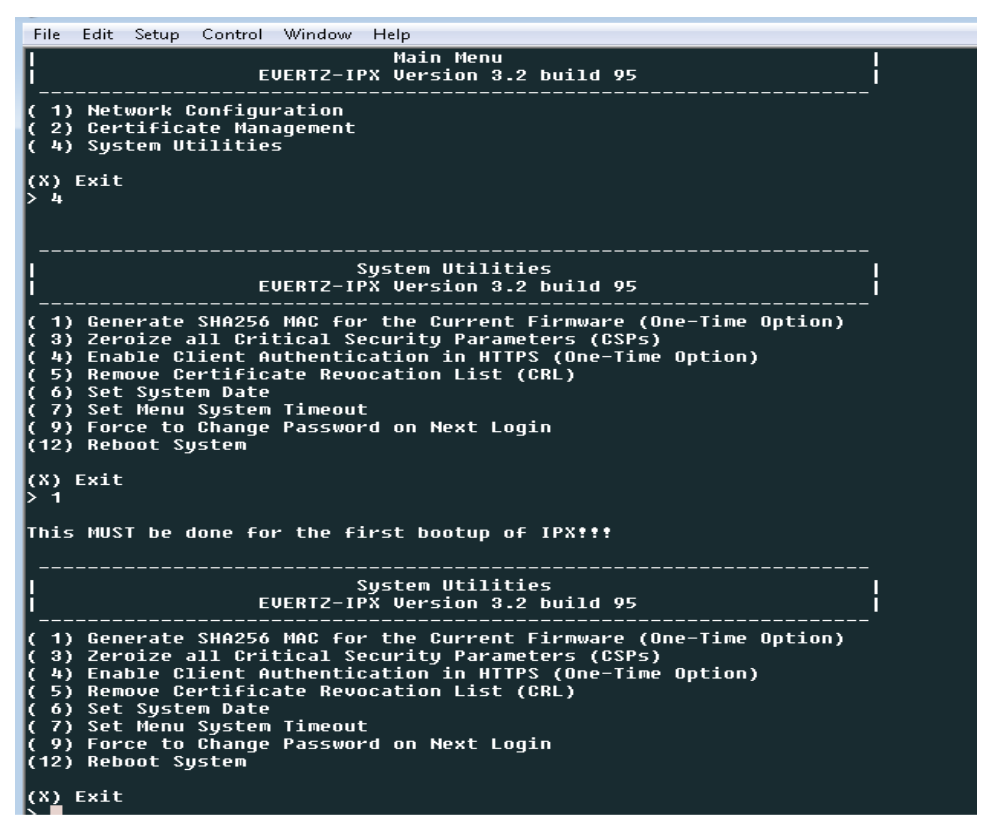

**Figure 3-11 : Serial Port - Generating SHA256 MAC** 

# **3.3.3.2. Zeroize all Critical Security Parameters ( (CSPs)**

By selecting #3, administrator can use this menu item to delete all certificate-related files and keys.

#### **3.3.3.3.** Enable Client Authentication in HTTPS (One-Time Option)

By selecting #4, administrator can enable client certificate authentication for HTTPS service with this menu<br>item. Need to reboot IPX for this change. item. Need to reboot IPX for this change.

#### **3.3.3.4. Remove Certificate Revocation List (CRL) Remove Certificate Revocation**

By selecting #5, administrator can upload CRL file to IPX via web interface. This menu item provides option to delete it.

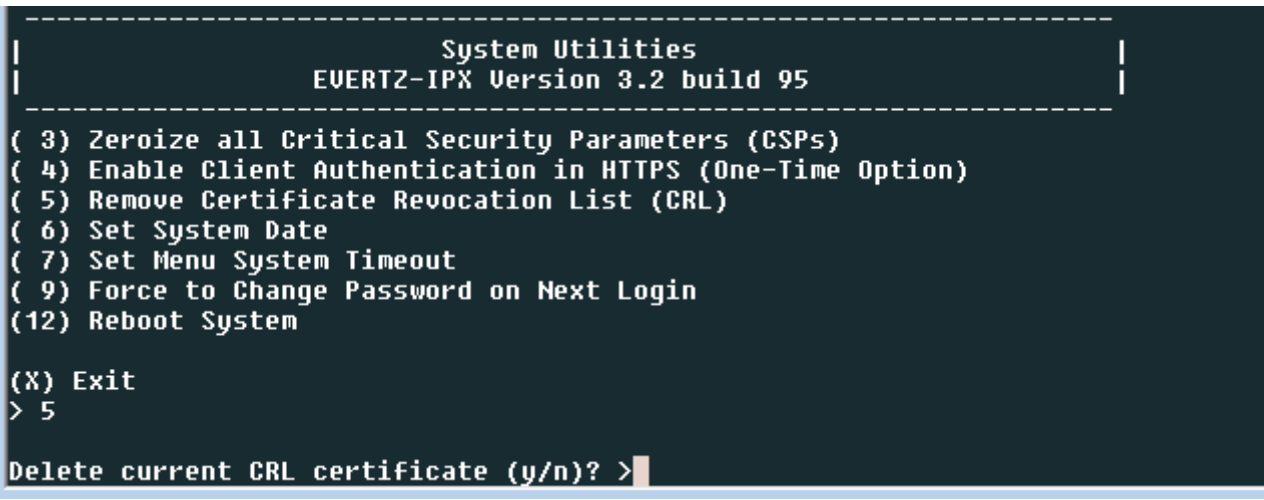

**Figure 3-12 : Certificate Deletion** 

## **3.3.3.5. Set System Date**

Selecting #6 Set System Date will take you to the following menu:

![](_page_14_Picture_10.jpeg)

**Figure 3-13 : Serial Port – System Date** 

The administrator is asked to enter the new system date. Once the date and time are entered and the<br>administrator hits return, the date and time are updated. administrator hits return, the date and time are updated.

#### **3.3.3.6. Set Menu System Timeout**

Selecting #7 Set Menu System Timeout will take you to the system timeout menu shown below.

**Sustem Utilities** EVERTZ-IPX Version 3.2 build 95 3) Zeroize all Critical Security Parameters (CSPs) 4) Enable Client Authentication in HTTPS (One-Time Option) 5) Remove Certificate Revocation List (CRL) 6) Set System Date 7) Set Menu System Timeout 9) Force to Change Password on Next Login (12) Reboot System (X) Exit Current menu system timeout is: 2 min(s). Menu system timeout in minutes(1 – 60)(System default is 15 min): New timeout->5 The change has been applied The updated menu timeout is: 5 minute(s).

**Figure 3-14 : Serial Port – System Timeout** 

The administrator can enter a value of  $1 - 60$  minutes. Once the configuration is entered and the administrator hits return, the timeout value is set.

## **3.3.3.7. Force to Change Password on Next Login**

Selecting #9, the administrator is forced to change password for 'customer' account on next login.

```
Sustem Utilities
                   EVERTZ-IPX Version 3.2 build 95
 3) Zeroize all Critical Security Parameters (CSPs)
 4) Enable Client Authentication in HTTPS (One-Time Option)
 5) Remove Certificate Revocation List (CRL)
 6) Set System Date
 7) Set Menu System Timeout
 9) Force to Change Password on Next Login
(12) Reboot System
(X) Exit
 \overline{9}Please logout, then re-login in order to change your password!
```
**Figure 3-15 : Force Password Change** 

#### **3.3.3.8. Reboot System**

Administrator can use Item (12) to reboot IPX.

System Utilities<br>EVERTZ-IPX Version 3.2 build 95 I Ī 3) Zeroize all Critical Security Parameters (CSPs) ĸ 4) Enable Client Authentication in HTTPS (One-Time Option) 5) Remove Certificate Revocation List (CRL) IC. 6) Set System Date<br>7) Set System Date<br>7) Set Menu System Timeout ĸ 9) Force to Change Password on Next Login IC.  $(12)$  Reboot System (X) Exit<br>> 12 Do you really want to reboot (y/n)? >y

**Figure 3-16 : Reboot System** 

# **4. WEB INTERFACE**

# **Login**

Connect to the MMA10G-IPX by entering in the IP address for the EMX frame controller created in section 3.3.3.6 into a web browser such as FireFox or Chrome.

![](_page_17_Picture_3.jpeg)

Whenever logging in, the user must agree to sign on to a secure system. See Figure 4-1. Click "**OK**" to agree the terms for entering a secured system.

![](_page_17_Picture_62.jpeg)

**Figure 4-1 : WebEASY® - Entering Secured System Prompt** 

# **4.1. INITIAL LOGIN AND PASSWORD CONFIGURATIONS**

First time configuration requires the administrator to enter in the factory default login and password, see Figure 4-2.

For login enter "**admin**" and keep password blank for first time, system will prompt the user to update a new password.

![](_page_18_Picture_88.jpeg)

**Figure 4-2 : WebEASY® - Default Login Prompt** 

First time initialization requires the user to enter a new password and confirm it by entering it again for second time. See Figure 4-3. t time initialization requires the user to enter a new password and confirm it by<br>ond time. See Figure 4-3.<br>• At least 15 characters long<br>• Must contain at least two upper case (A-Z) and two lower case (a-z) letters

Password requirements:

- At least 15 characters long
- 
- $\bullet$  Must contain at least two number  $(0-9)$
- Must contain at least two special characters  $(\sim 100/45\% \cdot 8^{\star})$

#### Example: **XyzAbc1234@evert&**

![](_page_18_Picture_89.jpeg)

**Figure 4-3 : WebEASY® - New Password Configuration** 

Click "**Update**" button to access module and enter the secured system.

## **4.2. TOP MENU BAR DESCRIPTIONS**

The features on the top menu bar are dependant on the privileges set for the user. Some of these features will be used often by the user when making changes or updates to the system. Figure 4-4 displays the top menu bar for a user with full privileges.

#### **Figure 4-4 : WebEASY® - Top Menu**

**Refresh:** The MMA10G-IPX requires the user to click the Refresh button when changes are made and applied. Also monitoring windows are not dynamically updated and requires the user to refresh the screen to get new updates.

**Apply:** When changes are made to the system, the Apply button needs to be clicked in order for changes to take effect. Also it may be required to reboot the system after applying some changes.

**Dynamic Apply:** This feature automatically applies changes as they are being made. This mode requires the user to be familiar and experienced with using the product.

**Note:** Any previous changes that were made and not applied before entering the Dynamic Apply Mode will not be saved.

**Upgrade:** From time to time, new features and improvements are added to the system. The Upgrade button is used to upload the new firmware.

**Logout:** This button is used for logging out the user.

**Note:** This is also a feature added that mandates the user to re-login after a specified idle time under the users tab in the bottom menu bar.

## **4.3. BOTTOM MENU BAR DESCRIPTIONS**

The features on the bottom menu bar are used for checking the login reports, adding and modifying users, roles and adding information to be displayed when the user scrolls over different menu items.

![](_page_19_Picture_13.jpeg)

**Figure 4-5 : WebEASY® - Bottom Menu** 

# 4.3.1. Exclamation Mark Button ( $\blacksquare$ )

The Exclamation Mark button brings up an Application Log report that lists all the active users (with recent activities) on the system. (Figure 4-6).

| <b>Application Log</b>                                                                |                       |             |       |                |                              |  |  |  |
|---------------------------------------------------------------------------------------|-----------------------|-------------|-------|----------------|------------------------------|--|--|--|
| Search:<br>records per page<br>10<br>$\cdot$                                          |                       |             |       |                |                              |  |  |  |
| <b>Item</b>                                                                           | <b>Time</b>           | <b>User</b> | Level | <b>Action</b>  | <b>Description</b>           |  |  |  |
| 35                                                                                    | 2017/01/18 (15:58:24) | admin       | info  | Request        | Retrieved data -             |  |  |  |
| 34                                                                                    | 2017/01/18 (15:58:23) | admin       | info: | Refresh        | Retrieved data - Agreement   |  |  |  |
| 33                                                                                    | 2017/01/18 (15:58:23) | admin       | info  | <b>Request</b> | Retrieved data -             |  |  |  |
| 32                                                                                    | 2017/01/18 (15:58:21) | admin       | info  | Initialize     | Protocol (Default) Available |  |  |  |
| 31                                                                                    | 2017/01/18 (15:57:12) | noone       | info  | Refresh        | Retrieved data - N/A         |  |  |  |
| 30                                                                                    | 2017/01/18 (15:57:11) | noone       | info  | Initialize     | Protocol (Default) Available |  |  |  |
| 29                                                                                    | 2017/01/18 (15:55:19) | admin       | info  | Request        | Retrieved data -             |  |  |  |
| 28                                                                                    | 2017/01/18 (15:55:19) | admin       | info  | Request        | Retrieved data -             |  |  |  |
| 27                                                                                    | 2017/01/18 (15:55:18) | admin       | info  | Refresh        | Retrieved data - Agreement   |  |  |  |
| 26                                                                                    | 2017/01/18 (15:55:17) | admin       | info  | Initialize     | Protocol (Default) Available |  |  |  |
| Showing 1 to 10 of 35 entries<br>$\mathbf{1}$<br>$2 \quad 3$<br>$\leftarrow$ Previous |                       |             |       |                |                              |  |  |  |
|                                                                                       |                       |             |       |                | Ok<br><b>Clear</b>           |  |  |  |

**Figure 4-6 : WebEASY® - Exclamation Button Menu / Application Log** 

#### **4.3.2. About**

About Info/Logging Settings ?

The about button brings up product details including information about the WebEASY<sub>®</sub> build and information about the MMA10G-IPX-64 product.

#### **4.3.2.1. WebEASY®**

This tab contains information about WebEASY® including installed WebEASY® version, build date of this version and product options.

| <b>Product Details</b>           |                                                                                  |    |
|----------------------------------|----------------------------------------------------------------------------------|----|
| <b>WebEASY</b><br><b>Product</b> |                                                                                  |    |
|                                  | Product Name: MMA10G-IPX-64-CC                                                   |    |
| <b>WebEASY Version</b>           | V.1.5                                                                            |    |
| <b>WebEASY Build Date</b>        | 25-07-2019(09:48:01)                                                             |    |
| <b>Product Options</b>           | -IPX, -64, -CC, +SRCP, +PLB, +SRCD, +TRAP, +PRCTRL, +SRCBW, +FIN, +CC, +ADVANCED |    |
|                                  |                                                                                  |    |
|                                  |                                                                                  |    |
|                                  |                                                                                  | Ok |

**Figure 4-7 WebEASY® - About / WebEASY** 

## **4.3.2.2. Product:**

This tab contains information about the MMA10G-IPX-64 product.

**Download JSON:** This tab allows the user to download JSON.

![](_page_21_Picture_21.jpeg)

**Figure 4-8 : WebEASY® - About / Product Tab** 

## **4.3.3. Info/Logging**

![](_page_22_Picture_1.jpeg)

By clicking Info/Logging button on the bottom bar, a window will appear as is shown in Figure 4-9. In this section the user can find some information about product, software and board.

![](_page_22_Picture_23.jpeg)

**Figure 4-9 : WebEASY® - Info / Logging Button** 

# **4.3.4. Settings**

![](_page_23_Picture_19.jpeg)

The Settings button will be managed and accessed only by privileged users.

![](_page_23_Picture_20.jpeg)

**Figure 4-10 : WebEASY® - Settings / General** 

## **4.3.4.1. General**

#### **Menu**

**Menu Location:** The menu location allows us to determine where the main page navigation menu is to be located. Click apply to set menu location after selecting.

- $\triangleright$  Side-bar: List page links vertically on the left side of web page.
- $\triangleright$  Nav-bar: List page links as drop-down menu in web page header
- $\triangleright$  Horizontal-bar: List page links horizontally under web page header

## **Tab:**

**Tab:** Allows user to enable/disable tab functionality.

- $\triangleright$  Scroll-Over Tabs: Scroll over tabs allow users to simply scroll through each tab instead of always having to click them.
- $\triangleright$  Linked Tabs Linked tabs will link together to sections of indexed content, such that when a section is changed the other one changes with it.
- $\triangleright$  Preserve Tab Selection: will restore the previous tab selection on page when user navigates back after browsing pages.

#### **Navigation:**

**Un-Applied Value Reminder:** The un-applied value attribute allows a prompt to be generated when the user is about to navigate away from a page that has un-applied values.

#### **Theme:**

**Flatten:** Theme flattening will remove speckled background, this will make remote desktop connections work better.

#### **Auto-Refresh and Dynamic-Apply:**

Allows automatic page refresh and dynamic-apply to be set.

- $\triangleright$  Auto Refresh Interval: Page auto-refresh can be set between 1sec and 30sec.
- $\triangleright$  Preserve States of Auto-Refresh/Dynamic-Apply: Preserves state of auto-refresh and dynamic apply when switching pages.

#### **System:**

The TOE is classified as a network device (a generic infrastructure device that can be connected to a network). The TOE hardware devices are the Evertz MMA10G-IPX-16 (1 RU), MMA10G-IPX-32 (3RU), MMA10G-IPX-64 (6 RU) running IPX v3.2 and will be referred to as IPX throughout this document. The IPX appliances are Ethernet switches optimized for video content.

#### **4.3.4.2. Users**

| <b>Settings</b>                |                       |               |        |                 |
|--------------------------------|-----------------------|---------------|--------|-----------------|
| <b>General</b><br><b>Users</b> | <b>Roles</b><br>Login |               |        |                 |
| <b>Users</b>                   |                       |               |        | <b>New User</b> |
| Lockout                        | <b>Name</b>           | Role          | Edit   | <b>Delete</b>   |
|                                | admin                 | administrator | Modify |                 |
|                                | root                  | administrator | Modify | Delete          |
| $\blacksquare$                 | customer              | ro-user       | Modify | <b>Delete</b>   |
| $\blacksquare$                 | hh                    | rw-user       | Modify | Delete          |

**Figure 4-11 : WebEASY® - Settings / Users** 

**Lockout:** This button shows if the user is locked out for meet the maximum failed authentication attempts. If the button is to the left (as shown for customer), the user is locked out and is not able to login. If the button is to the left (as shown for hh), the user can login. An Administrator can move the button back to the "unlocked" position to allow a locked out user to login in again.

**Name:** This field displays all usernames added to the system.

**Role:** This field lists the role user is assigned.

**Edit:** The Modify button is used to change role for given user. All roles can be modified except admin, which has full access by default.

![](_page_25_Picture_7.jpeg)

**Figure 4-12 : - Settings / Users / Modify User (1) / Settings** 

The modify users allows for the following features to be enabled or disabled:

- **Settings:**
	- o General Settings: Whether the user can view and modify settings in the general menu.
	- $\circ$  User Settings: Whether the user configure user permissions
	- o Admin User Creation: Whether the user can create new admin user accounts.
	- o Role Settings: Whether the user can configure roles.
	- o Whether the user can configure protected buttons permissions.
	- o API Settings: Whether the user can configure the LDAP settings.

![](_page_26_Picture_115.jpeg)

**Figure 4-13 : Settings / Users / Modify User (2) / Other** 

## • **Other**

- $\circ$  Event Log: Whether user can display the event log.
- $\circ$  Upgrade: Whether user can perform firmware upgrades
- $\circ$  Parameter Write: Whether the user can change the value of controls
- o Advanced Control: Whether the user can get access to Advanced-Control parameters.
- o Info/Logging: Whether the user can access Mini-agent or Card Info/Logging.

![](_page_27_Picture_81.jpeg)

**Figure 4-14 : Settings / Users / Modify User (2) / Page**

- **Page:** These options all determine if the user has permission to view the page listed within the brackets.
	- o View (System) page
	- o View (General) page
	- o View (Port) page
	- o View (SFP) page
	- o View (Source Mapping & Routes) page
	- o View (Source Discovery) page
	- o View (Port Rate Control) page:
	- o View (Notify) page
	- o View (Syslog) page

**Delete:** This control is used to permanently delete a user. The user will no longer be able to access the system.

**New User:** This control is used to add new users to the system. A name must be given to the user and a role selected from the drop down menu. New roles can also be created in the Roles menu. The only accounts that should be established are Security Administrator accounts. CO/Administrators are identified and authenticated via username and password prior to performing any operations other than acknowledging the warning banner. The IPX CO/Administrators user accounts module maintains Security Administrator credentials. Since the only role that accesses the IPX directly is that of Security Administrator there is no assignment of roles required.

![](_page_28_Picture_59.jpeg)

**Figure 4-15 : WebEASY® - Settings / Users / New User** 

**Note:** The administrative accounts are used to manage and administer user accounts and assign roles. During initial login, there is a default administrative user account with default login credentials which must be changed by the user to meet organizational security requirements. It is recommended that a new administrative account be created and used for day to day administration of the TOE. The default account, with an updated password should be reserved as a back-up administrator if a lock-out occurs to the administrator on the web interface.

# **4.3.4.3. Roles**

By default there are three roles on the system, administrator, rw-user, and ro-user. The Security Administrator is the only account that should be used. This account has the Administrator role. The rwuser and ro-user should not be used in the evaluated configuration.

- 1. **Administrator**: There are no limitation/restriction for administrator role.
- 2. **rw-user:** Users with this role can change the configuration of IPX, view the event log, and can perform firmware upgrades; but cannot create users with administrator access, cannot change general settings, canot change user settings, and cannot change roles.
- 3. **ro-user:** Users with this role cannot change any IPX configuration settings, nor can they change any user settings. This role can only view IPX and user settings, view the event log and upgrade firmware.

| <b>Settings</b>                                  |                                                                                                    |               |                 |
|--------------------------------------------------|----------------------------------------------------------------------------------------------------|---------------|-----------------|
| Login<br>General<br><b>Users</b><br><b>Roles</b> |                                                                                                    |               |                 |
| <b>Roles</b>                                     |                                                                                                    |               | <b>New Role</b> |
| <b>Name</b>                                      | <b>Restrictions</b>                                                                                                    | Edit          | <b>Delete</b>   |
| administrator                                    |                                                                                                    |               |                 |
| rw-user                                          | General Settings<br>User Settings<br>Role Settings<br><b>Button Settings</b><br>API Settings<br><b>LDAP Settings</b><br><b>Advanced Control</b>             | Modify        |                 |
| ro-user                                          | General Settings<br>User Settings<br>Role Settings<br><b>Button Settings</b><br>API Settings<br><b>LDAP Settings</b><br>Parameter Write<br>Advanced Control | <b>Modify</b> |                 |

**Figure 4-16 : WebEASY® - Settings / Roles** 

**Name:** This filed displays the names of all roles added to the system.

**Restrictions:** This filed lists the restrictions given to each role. Blank indicates that no restriction given to that role.

![](_page_30_Picture_35.jpeg)

**Edit:** The modify button is used to enable or disable restrictions given to each role.

**Figure 4-17 : WebEASY® - Settings / Roles / Modify Role** 

**Delete:** This button allows the user to delete any created roles. The default roles can not be selected for deletion.

**New Role:** This control is used for creating new role. A name is given to that new role and restrictions are selected. The new roles can then be given to the users.

![](_page_30_Picture_36.jpeg)

# **Figure 4-18 : WebEASY® - Settings / Roles / New Role**

#### **4.3.4.4. Login**

![](_page_31_Picture_48.jpeg)

**Figure 4-19 : WebEASY® - User Settings / Login** 

# **Profile**

**Password Strength:** This drop down menu allows the user to define the strength level of the passwords. An explanation is given below the menu item.

## **Session**

**Timeout:** This field allows the user to specify the amount of idle time, in seconds, of inactivity before the system logs out automatically. A re-login will be required if system times out.

# **Login**

**Max Failed Login Attempts:** This field sets the maximum number of incorrect logins that are allowed before a user is locked out. The user is locked out for 12 hours or until an Administrator unlocks the user.

#### **Customization:**

**Password Customization:** Password customization allows administrators to customize the password profile to their liking, with options for specific password requirements.

In the evaluated configuration, passwords must be set to:

- **Minimum length**: 15
- **Maximum length:** 20
- **Minimum uppercase letters to include (A-Z)**: any number greater than 0
- **Minimum lowercase letters to include (a-z)**: any number greater than 0
- **Minimum numbers to include (0-9)**: any number greater than 0
- Minimum special characters to include (!@#\$%^&\*()\_-+=[]{}\",..<>?): any number greater than  $\Omega$

![](_page_32_Picture_83.jpeg)

**Figure 4-20: WebEASY® - Settings / Login / Customization** 

# **4.3.5. Question Mark Button (2)**

By clicking the Question Mark button from the bottom menu, the "?" sign will appear beside each field and provides information about the functionality of each field when the mouse button is scrolled over the question marks.

| <b>System</b>                               |                                                                                        |                                      |              |  |  |  |  |
|---------------------------------------------|----------------------------------------------------------------------------------------|--------------------------------------|--------------|--|--|--|--|
| <b>Time Management</b>                      |                                                                                        |                                      | -            |  |  |  |  |
| <b>Timezone Offset</b><br>Day Light Saving  | <b>Reference Identifier</b>                                                            | CORRECTED TIME (US & (v<br>$\ddot{}$ |              |  |  |  |  |
| <b>Syslog Configuration</b>                 | This parameter allows the user to set<br>the reference identifier for syslog<br>server |                                      | -            |  |  |  |  |
| Reference Identifier                        | $\mathbb{E}$                                                                           | ipx21.evertz.com                     |              |  |  |  |  |
| <b>Syslog Server IP</b>                     | $\mathbf{z}$                                                                           | 0.0.0.0                              |              |  |  |  |  |
| $\overline{2}$<br><b>Syslog Server Port</b> |                                                                                        | 6,514                                | (0 to 65535) |  |  |  |  |

**Figure 4-21 : WebEASY® - Question Button Feature Illustration** 

# **4.4. SYSTEM TAB**

![](_page_34_Picture_56.jpeg)

**Figure 4-22 : WebEASY® - System Tab (part 1)** 

## **Time Management**

**Timezone Offset (-12 to 14):** This control allows the user to set the timezone offset in hours.

**Day Light Saving:** This control allows the user to On/Off day light saving possibility.

#### **Syslog Configuration**

**Reference Identifier:** Allows the user to set the reference identifier for the syslog server. IPX allows configuration of reference identifier from a peer it expects to connect with before connection is made. The reference identifier can be any string up to 64 bytes that is present in the peer certificate's DN/SAN field. The verification against DN/SAN peer certificate is implemented within OpenSSL. A wildcard in the leftmost label in the certificate will allow a successful connection, but a reference identifier without a left-most label as in the certificate, the connection will fail, i.e., awesome.com doesn't match \*.awesome.com.

**Syslog Server IP:** This field allows the user to define external syslog server IP address.

**Syslog Server Port:** This field allows the user to define external syslog server port address.

The connection to the Sylog server will be made using TLS.

There is a flashing icon on the top right of screen when the connection to syslog server is lost, either syslog server is down or there's no physical connection between IPX and syslog server. By clicking on the flashing icon, a Notification page will appear as is shown in Figure 4-23. If the connection to the syslog server is lost, IPX will attempt to reestablish the connection. If the connection cannot be reestablished, the Security Administrator shall reset the reference ID and click Apply.

| everlz                   | MMA10G-IPX-64-CC<br>lab IPX test | <b>C</b> Refresh            | <b>こ</b> Auto Refresh                | $\bigstar$ Apply | Dynamic Apply | <b>Is Upgrade</b> |                       |    | Logout             |
|--------------------------|----------------------------------|-----------------------------|--------------------------------------|------------------|---------------|-------------------|-----------------------|----|--------------------|
|                          |                                  |                             |                                      |                  |               |                   |                       |    |                    |
| Menu                     | <b>Notifications</b>             |                             |                                      |                  |               |                   |                       |    |                    |
| System                   | 10<br>v                          | records per page            |                                      |                  |               | Search:           |                       |    |                    |
| General                  | Level                            |                             | <b>Notification</b>                  |                  |               |                   |                       |    |                    |
| Port<br><b>SFP</b>       | severe                           |                             | Connection to syslog server is lost! |                  |               |                   |                       |    |                    |
| Source Mapping & Ro      |                                  | Showing 1 to 1 of 1 entries |                                      |                  |               |                   | $\leftarrow$ Previous | 1  | Next $\rightarrow$ |
| <b>Source Discovery</b>  |                                  |                             |                                      |                  |               |                   |                       | Ok | <b>Dismiss</b>     |
| <b>Port Rate Control</b> |                                  |                             |                                      |                  |               |                   |                       |    |                    |
| <b>Notify</b>            |                                  | Reference Identifier        |                                      | ipx21.evertz.com |               |                   |                       |    |                    |
| Syslog                   |                                  | Syslog Server IP            |                                      | 170.16.223.6     |               |                   |                       |    |                    |
|                          |                                  | Syslog Server Port          |                                      | 6,514            |               | (0 to 65535)      |                       |    |                    |

**Figure 4-23 : WebEASY® - Syslog Server Lost Notification** 

## **Certificate**

**Certificate Upload:** This field allows the user to load a certificate file. A certificate chain must include Root CA, Intermediate CA, and end-entity certificate.

**Certificate Status:** This field shows current certificate status.

**Signing CA Upload:** This field allows the user to load a signing CA file.

**Signing CA Status:** This field shows the current signing CA status.

**CSR Download:** This field allows the user to download a CSR file.

To download the CSR file, you have the option to either:

#1 Generate CSR via serial menu interface (refer to section 3.3.2)#2 Download the newly generated CSR from Web interface

File Export success **CSR Download Download CSR Status** Available for download

**CSR Status:** This field shows the current CSR status.

#### **Trusted Certificate**

**CA Upload:** This field allows the user to upload the signing CA and client certificates that have been signed by same CA will be trusted by TOE. The changes are reflected after the device is rebooted.

**CA Status:** This field shows the current CA status.

#### **CRL**

**CRL Upload:** This field allows the user to upload a CRL file. The CRL can fail to be validated by the TOE if the CRL that is being uploaded is not signed by the currently uploaded (signing) CA.

**CRL Status:** This field shows the current CRL status.

**Clear Cached CRL:** This button will clear CRL files stored in the cache.

#### **Note on Communication with MAGNUM**

IPX can be controlled by MAGNUM. The connection between IPX server and MAGNUM client is done with TLS. Mutual authentication is enforced. To enable this connection the CA for the MAGNUM certificate must be loaded onto IPX as described above. The uploaded CA and CRL certificates on IPX are used to verify against MAGNUM's certificate. CRL can be either uploaded to IPX or downloaded with the CRL distribution point extension in certificate.

![](_page_36_Picture_69.jpeg)

![](_page_36_Figure_10.jpeg)

## **Warning banner**

**Enable Agreement:** This dropdown allows the user to enable/disable the warning banner to be displayed.

**Agreement Text (pre login message):** This text window allows the user to write a message agreement for the warning banner. The warning banner is placed at beginning when accessing the module. The user will need to agree to these terms.

**Disagreement Text:** Upon a disagreement to the warning banner, this text window allows the user to write a message to be displayed when a disagreement is made.

#### **Control Network**

This panel displays the settings of both of the control Ethernet interfaces of the IPX.

**IP Address:** This field is used to display the IP address for the IPX controller.

**Net Mask:** This monitor is used to display the subnet mask associated with the controller IP address.

**MAC Address:** This monitor is used to display the MAC address of the controller.

**Gateway:** This monitor is used to display the gateway address for the control network.

#### **4.5. SYSLOG TAB**

| <b>Syslog</b>                                                                                                    |   |
|----------------------------------------------------------------------------------------------------|---|
| <b>System Control Log</b>                                                                                                    |   |
| Jul 25 10:19:35 Evertz-IPX daemon.notice haveged: haveged starting up                                                                                                    |   |
| Jul 25 11:19:51 Evertz-IPX daemon.err lighttpd[1194]: (server.c.1464) server started (lighttpd/1.4.53)                                                                       |   |
| Jul 25 11:19:51 Evertz-IPX daemon.err lighttpd[1194]: (server.c.1493) WARNING: unknown config-key: accesslog.filename (ignored)                                              |   |
| Jul 25 11:19:51 Evertz-IPX daemon.err lighttpd[1194]: (server.c.1493) WARNING: unknown config-key: unl.access-deny (ignored)                                                 |   |
| Jul 25 11:19:51 Evertz-IPX user err cfgsse: SSE: Failed to connect event notify socket, try again!                                                                           |   |
| Jul 25 11:19:56 Evertz-IPX user err cfgsse: SSE: Failed to connect event notify socket, try again!                                                                           |   |
| Jul 25 11:19:57 Evertz-IPX user err cfgjsonrpc: Get IPC-Normal error for varid:1, varidx:[0, 0], with buf length:1024.                                                       |   |
| Jul 25 11:19:57 Evertz-IPX user err cfgjsonrpc: Get IPC-Normal error for varid:18, varidx:[0, 0], with buf length:1024.                                                      |   |
| Jul 25 11:19:58 Evertz-IPX user notice IPX: Loading FPGA                                                                                                    |   |
| Jul 25 11:19:58 Evertz-IPX user notice IPX: MCF status: abbadaba HW(0) SW(1.0;build 105) Ready(2).                                                                           |   |
| Jul 25 11:19:58 Evertz-IPX user notice IPX: MCF did not reboot with us.                                                                                                    |   |
| Jul 25 11:19:58 Evertz-IPX user notice IPX: Board HW Rev = A                                                                                                    |   |
| Jul 25 11:19:58 Evertz-IPX user alert IPX: ERROR: FIN2 module is missing.                                                                                                    |   |
| Jul 25 11:19:59 Evertz-IPX user notice IPX: FIN: FIN1 module loaded successfully.                                                                                            |   |
| Jul 25 11:20:01 Evertz-IPX user.err cfgsse: SSE: Failed to connect event notify socket, try again!<br>Jul 25 11:20:03 Evertz-IPX user notice IPX: Initializing Switch Device |   |
| Jul 25 11:20:03 Evertz-IPX user notice IPX: MAIN: Control application is starting                                                                                            |   |
| Jul 25 11:20:18 Evertz-IPX user notice IPX: Initialized Switch Device Successfully.                                                                                          |   |
| Jul 25 11:20:18 Evertz-IPX user notice IPX: Switch Port Count: 64                                                                                                    |   |
| Jul 25 11:20:18 Evertz-IPX user notice IPX: PBMP fe = 00000000:0000000:00000000                                                                                              |   |
| Jul 25 11:20:18 Evertz-IPX user notice IPX: PBMP ge = 00000000:0000000:000000000                                                                                             |   |
| Jul 25 11:20:18 Evertz-IPX user notice IPX: PBMP xe = 00000001 mmm mmfe                                                                                                    |   |
| Jul 25 11:20:18 Evertz-IPX user notice IPX: PBMP e = 00000001: fffffff fffffff                                                                                               |   |
| Jul 25 11:20:18 Evertz-IPX user notice IPX: PBMP hg = 00000000:00000000:00000000                                                                                             |   |
| Jul 25 11:20:18 Evertz-IPX user notice IPX: PBMP port = 00000001 mmm mmfe                                                                                                    |   |
| Jul 25 11:20:18 Evertz-IPX user notice IPX: PBMP cpu = 00000000:00000000:00000001                                                                                            |   |
| Jul 25 11:20:18 Evertz-IPX user notice IPX: PBMP all = 00000001: FFFFFF FFFFFF                                                                                               |   |
| Jul 25 11:20:22 Evertz-IPX daemon info init: starting pid 1330, tty ": '/sbin/getty -L 115200 ttyS0'                                                                         |   |
| Jul 25 11:20:24 Evertz-IPX user.crit IPX: IPX Port Count: 64                                                                                                    |   |
| Jul 25 11:20:24 Evertz-IPX user notice IPX: ENS PORT: m (1st) = 0, n (2nd) = 0                                                                                               |   |
| Jul 25 11:20:25 Evertz-IPX user.notice IPX: FIN 2: Down                                                                                                    |   |
| Jul 25 11:20:25 Evertz-IPX user notice IPX: FAN 1: Up                                                                                                    |   |
| Jul 25 11:20:25 Evertz-IPX user notice IPX: FAN 2: Up<br>Jul 25 11:20:25 Evertz-IPX user notice IPX: FIN 1: Up                                                               |   |
| Jul 25 11:20:25 Evertz-IPX user notice IPX: ROUTER: Source table (src, route) with 1 entries has been configured to HW.                                                      |   |
| Jul 25 11:20:25 Evertz-IPX user.crit IPX: ROUTER: Source Address Count/Limit = 2 / 2048                                                                                      |   |
| Jul 25 11:20:25 Evertz-IPX user.crit IPX: ROUTER: Source Ch-Mapped Count = 2                                                                                                 |   |
| Jul 25 11:20:25 Evertz-IPX user.crit IPX: ROUTER: Source Routing Limit on Output Port = 1023                                                                                 |   |
| Jul 25 11:20:27 Evertz-IPX user.warn IPX: shared param thread is not ready yet.                                                                                              |   |
| Jul 25 11:20:27 Evertz-IPX user notice IPX: ENS BCM: Configured multicast entries to HW.                                                                                     |   |
| Jul 25 11:20:27 Evertz-IPX user notice IPX: Initializing source discovery                                                                                                    |   |
| Jul 25 11:20:29 Evertz-IPX user notice IPX: IPX control system is READY.                                                                                                    |   |
| Jul 25 11:20:29 Evertz-IPX user warn IPX: MAIN: control application restarted abnormally.                                                                                    |   |
| Jul 25 11:20:29 Evertz-IPX user notice IPX: MAIN: Syslog level changed to (6)                                                                                                |   |
| Jul 25 11:20:29 Evertz-IPX user notice sys_app: MAIN: restarted syslog client with cfg (server IP: 0, Port: 6514, TLS: Enabled, Reference Identifier: ipx21.evertz.com)      |   |
| Jul 25 11:20:30 Evertz-IPX user notice IPX: Initializing Synergy server                                                                                                    |   |
| Jul 25 17:06:02 Evertz-IPX user info sys_app: Ctrl Name: controlPortIP, Type: Set, from user: admin                                                                          |   |
| Jul 29 17:15:08 Evertz-IPX daemon.info init: process '/sbin/getty -L 115200 ttyS0' (pid 1330) exited. Scheduling for restart.                                                |   |
| Jul 29 17:15:08 Evertz-IPX daemon info init: starting pid 4418, tty ": '/sbin/getty -L 115200 ttyS0'                                                                         |   |
| Jul 29 17:18:33 Evertz-IPX daemon.info init: process '/sbin/getty -L 115200 ttyS0' (pid 4418) exited. Scheduling for restart.                                                |   |
| Jul 29 17:18:33 Evertz-IPX daemon.info init: starting pid 4565, tty ": '/sbin/getty -L 115200 ttyS0'                                                                         |   |
| Jul 30 12:48:27 Evertz-IPX daemon.err lighttpd[1194]: (mod_openssl.c.1732) SSL: -1 5 104 Connection reset by peer                                                            |   |
| Jul 30 15:07:44 Evertz-IPX daemon.err lighttpd[1194]: (mod_openssl.c.1732) SSL: -1 5 104 Connection reset by peer<br><b>Syslog Client Log</b>                                | ٠ |
|                                                                                                    |   |
| <b>System Access Log</b>                                                                                                    |   |
|                                                                                                    |   |

**Figure 4-25 : WebEASY® – Syslog Panel** 

This section displays a log of System Control access System Client access and System access.

IPX generates audit logs that consist of various auditable events or actions. This includes logins, use of trusted channel/path and cryptographic operations. Each audit event contains an associated date/time stamp, a label for the type of event, a user ID (if applicable) and a description of the event. See Table 4 : Auditable Eventsbelow for the complete list of auditable events.

IPX stores audit logs internally. The internal logs are stored unencrypted, but in a location where only the CO/Administrator can access them. Logs information is also sent (encrypted) to an external Syslog server simultaneously, assuming one is connected and configured.

![](_page_39_Picture_211.jpeg)

# **Table 4 : Auditable Events**

![](_page_40_Picture_195.jpeg)

![](_page_41_Picture_245.jpeg)

![](_page_42_Picture_237.jpeg)

![](_page_43_Picture_194.jpeg)

# **5. FIRMWARE UPGRADE**

The site administrators do not have access to install any applications on the TOE. The IPX embedded system can only be updated with the valid firmware release from Evertz. Operators may verify the current version with WebEasy interface.

The current firmware version is displayed on both webpage and in serial console menu.

Firmware updates are done from the IPX webpage interface under "upgrade". During a firmware upgrade, IPX will first verify the HMAC of new firmware code with a local stored public key. No interface is provided to change the locally stored public key to administrators. When HMAC verification passes, IPX will verify the firmware binary header with an Evertz-defined proprietary format. If there is no mismatch, the new firmware code will overwrite the current one.

A verification of the firmware's digital signature is performed next. A hashed-value of the images is generated and then signed with Evertz's private key. The result file (signature) is included in the firmware package together with the actual firmware binary. During upgrade, the signature file is first decrypted using the public key stored on IPX, then the hashed value is re-calculated from the uploaded image binary file and then compared with the decrypted hash value. These hashes must match for this validation to succeed.

From time to time, firmware upgrades are needed to add or update features such as the graphical user interface.

![](_page_44_Picture_6.jpeg)

**NOTE: When upgrading process is done, IPX will reboot automatically**. **Having a backup system is highly recommended to minimize disruption time. Upgrading does not change the system settings or configurations**.

On the top of the web page for the IPX modules, there is a tab labelled Upgrade. The Upgrade tab is used to check current firmware version and upload the latest firmware.

![](_page_44_Figure_9.jpeg)

**Figure 5-1 : WebEASY® – Upgrade Button on Top Menu Bar** 

Selecting the Upgrade tab, will take the user to Figure 5-2 where the current firmware version is shown. Should the firmware version be outdated, the user first needs to obtain a valid firmware image released from Evertz and then proceed with installing the firmware image on IPX. Contact Evertz service department for latest firmware image. Evertz service department will provide a fireware link for the customer to download the new image.

![](_page_45_Picture_77.jpeg)

**Figure 5-2 : WebEASY ® – Firmware Upgrade Menu** 

Click choose file and browse to locate image file. Once selected, click open to advance to next step. Click upgrade and watch progress bar for status. Once completed, the device will automatically restart. will reject all bad firmware images. Bad firmware images include firmware images that could be #1 corrupted, #2 missing digital signature and #3 invalid digital signature. After the failed image upgrade the IPX firmware version remains the same as previous firmware version. For instance, if the original IPX firmware version is 3.2 Build 82, then after a failed firmware upgrade attempt the IPX retains firmware version 3.2 Build 82. i progress bar for status. Once completed, the device will automatically restart. The IPX firmware images. Bad firmware images include firmware images that could be #1 ing digital signature and #3 invalid digital signature

If IPX rejects a corrupted firmware image, the following events will occur:

![](_page_45_Picture_78.jpeg)

1) IPX rejects corrupted firmware image:

2) IPX Syslog:

Jul 24 12:00:56 Evertz-IPX authpriv.crit daemon: Unsuccessful upgrade attempt: Invalid signature

3) IPX retains original firmware version:

![](_page_46_Picture_48.jpeg)

The download time required will be dependent on the speed of the Internet connection or LAN connection. During that time, the web browser could time out. Should a message pop click Wait.

![](_page_46_Picture_49.jpeg)

#### **Figure 5-3 : WebEASY® - Firmware Upgrade Menu – Web Browser Time Out Message Prompt Message Prompt**

Once the firmware download has been completed, the unit will reboot automatically and user will be returned to the Login prompt.